#### **Leiðbeiningar fyrir notkun Soft Token/Soft Token guide**

#### **1. Overview**

Registry's users can now use a new authentication method to access and operate in the Registry based on the EU Login Mobile App (Soft Token)

The app is already available, as well as the old GSM/SMS authentication method, but after 7. January 2022 all users must use Soft Token as second factor of authentication (password beeing the first level of authentication).

Once the user logs in using the EU Login Mobile App, the GSM/SMS verification method will not be possible anymore.

## **2. Download the EU Login Mobile App**

Android: https://play.google.com/store/apps/details?id=eu. europa.ec.ecas

Apple: https://apps.apple.com/be/app/ecas-mobile/id1056119441

After installing the app, you need to initialise it by adding your mobile device in the EU Login Account, see next chapter.

## **3. Register a mobile device to your EU Login account and install the EU Login app**

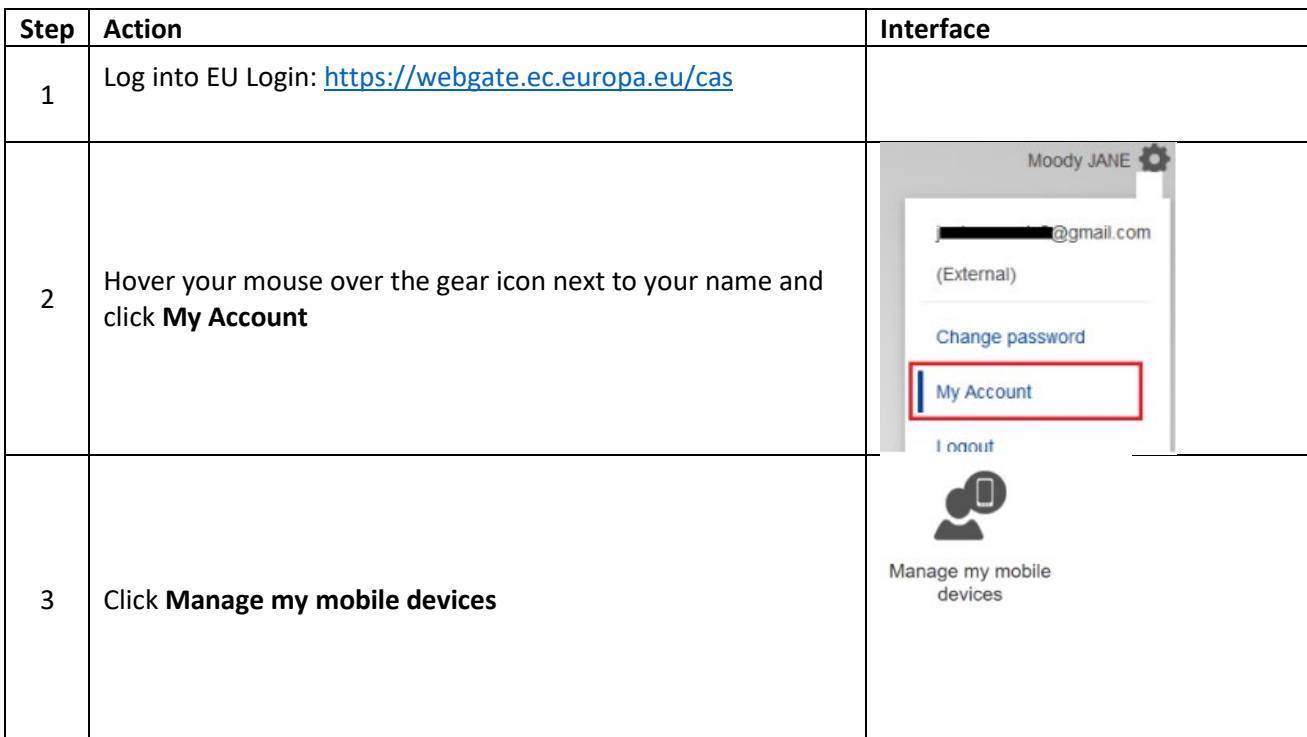

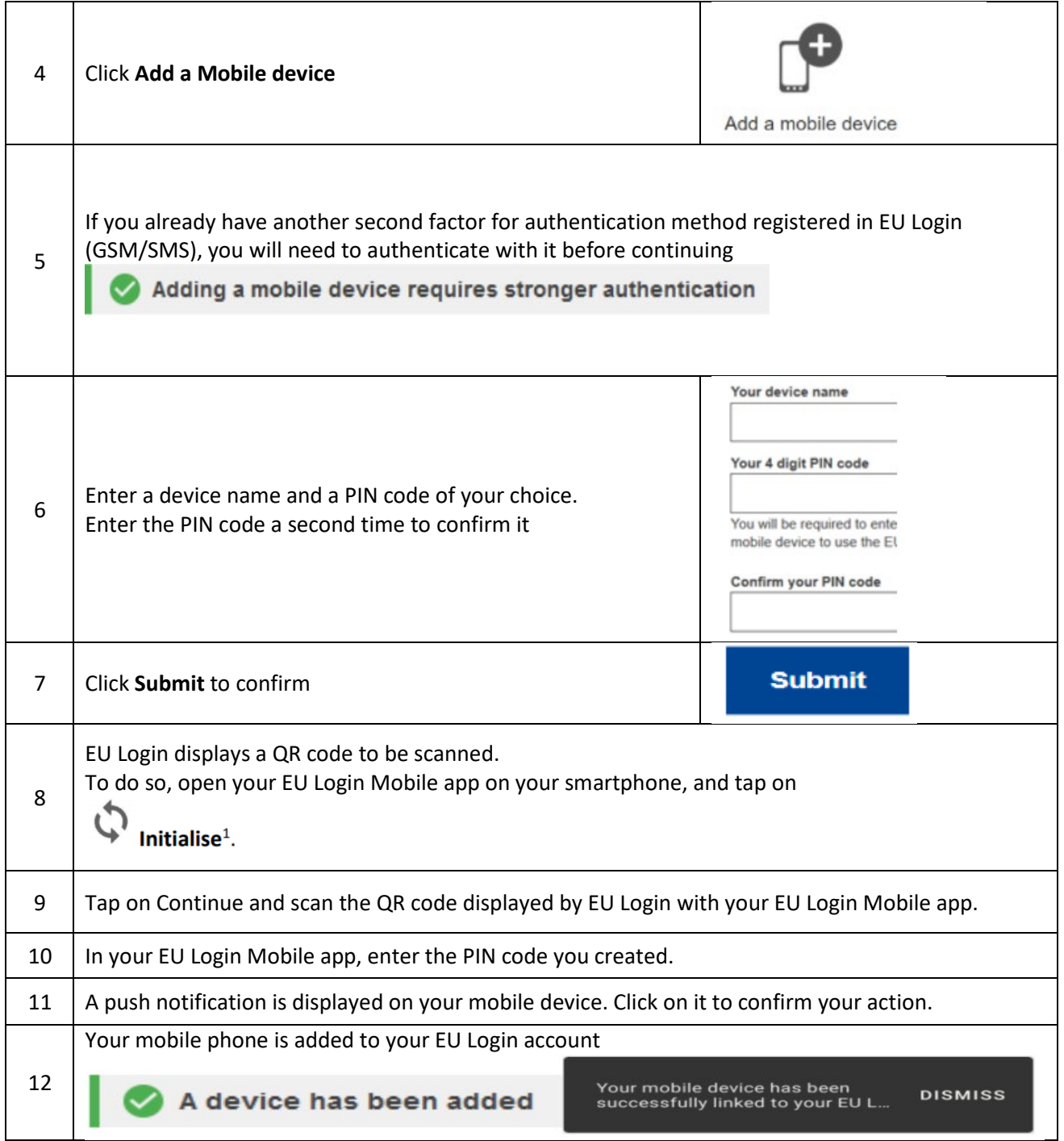

When a mobile device is successfully added to an EU Login account, it generates a MUDI (Mobile Unique Device Identifier) used by the Union Registry to authenticate you.

For this reason, a mobile device can only be linked to one EU Login account and one user can log into the Union Registry with one mobile device only.

Furthermore, if you reinitialise your EU Login Mobile app and add it again to your EU Login account, it will generate a new MUDI, even if it is the same mobile device.

When trying to log into to the Union Registry after generating the new MUDI, the system will ask you to choose between logging in with the mobile device previously registered, or change to the new

mobile device. After the change has been approved by a National Administrator, you will be able to log in again to the Union Registry.

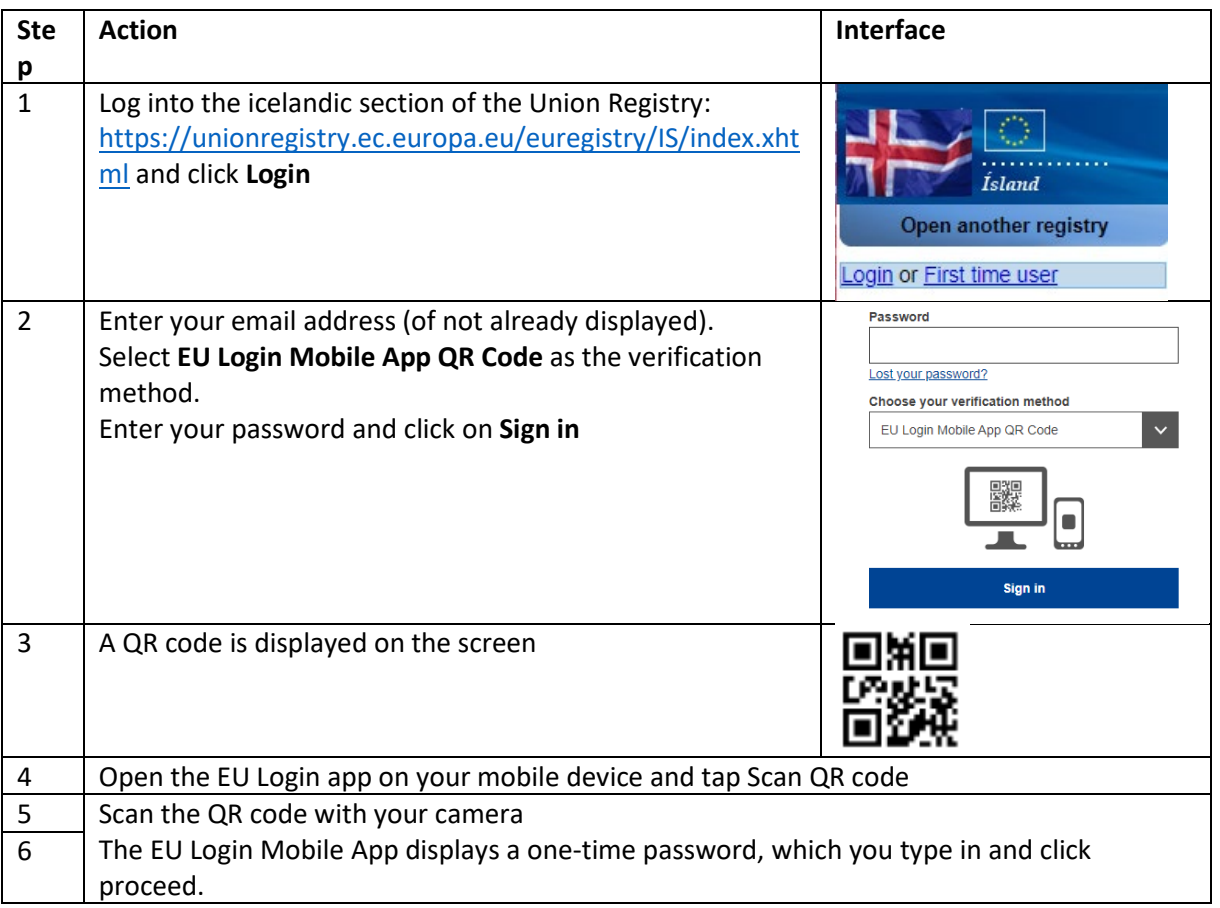

# **4. Sign in with an EU Login Account using the EU Login Mobile App**